## **QUICK INSTRUCTIONS**

## **PROFILE SET UP**

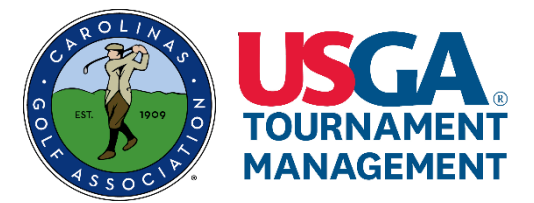

### **IMPORTANT INFORMATION:**

- If you have a GHIN number, have it available prior to starting the registration process.
- All players (including all members of a team) must create a new player profile in order to complete a tournament registration.

# **Create your new Player Profile**

#### **STEP 1:** Visit [http://www.cga.golfgenius.com](http://www.cga.golfgenius.com/) to **Tournament Player Registration** create your new profile. **STEP 2:** Click the **green** "Sign In / Register" bar œ. on the left hand side of the screen. On October 1, 2018, the Carolinas Golf Association will begin using USGA Tournament Management (USGA TM powered by Golf Genius) for all tournament registration. OR, All players will need to create a NEW PROFILE in USGA TM in order to register for CGA Click the **blue** "Create a USGA TM tournaments. Your TPP log in will no longer work as of October 1, 2018. Profile" button towards the bottom of Players will be able to create profiles beginning September 27, 2018. Tournament registration in .<br>GA TM will not begin until October 1, 2018. Prior to that date, use your TPP credentials to register the page. at www.carolinasgolf.org. Registration for the following tournaments will not be available during the transition period of September 27-28:<br>One-Day at Foxfire Resort - Octo You will be connected to the Sign One-Day at Longleaf Golf & Family Club - October 21 LFBPD at Pinewild Country Club - October 22<br>A Triad Bill Harvey Memorial Junior - October 2 tior - October 27-28 In/Register page. **TYGA Tri** r 27 a USGA TM Pr More About Creating a Profi à.  $\mathcal{E}_{\text{in}}$ **STEP 3:** Click the **green** "Click Here to Register" **Tournament Player Registration** bar. You will be connected with the

Registration page.

**Note:** The Registration page (see STEP 4) looks very similar to this STEP 3 Sign In/Register page. Take care to read the labeling of each **green** bar to insure that you are clicking on the appropriate bar.

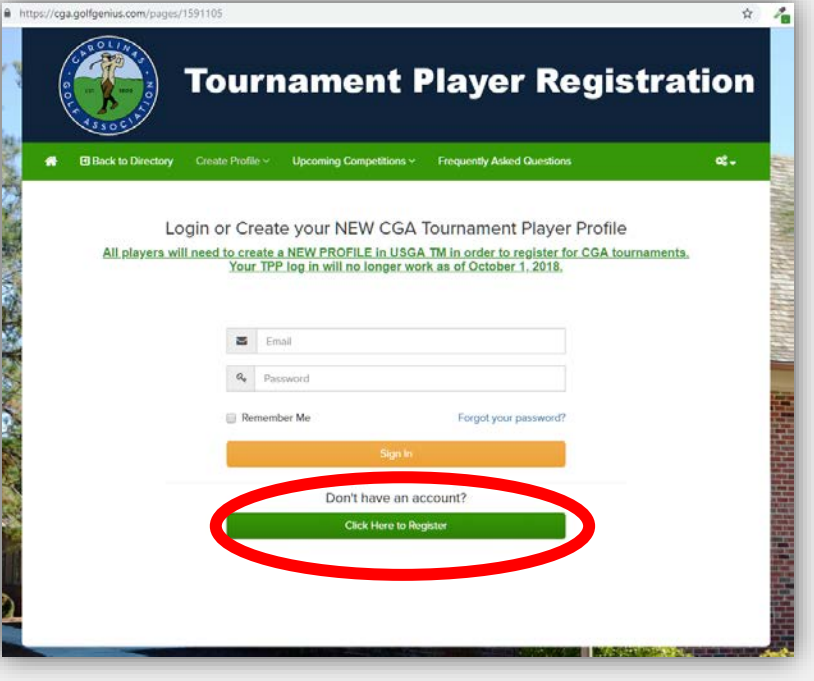

**STEP 4:** Enter your GHIN number and Last Name in the appropriate fields, then click the **orange** "Register" bar.

> Should you need to register without a GHIN number, click the **green** "Register without GHIN number" bar. **NOTE: This option should only be used for junior golfers.**

**HIGH IMPORTANCE: Creating your profile without a GHIN number will prohibit you from registering from most CGA events.**

You will be connected with the Player Information Page.

**STEP 5:** Enter player information for all of the fields marked with a red asterisk (\*).

> **NOTE:** The email address and password you provide will be your USER ID and password to log into your account.

**HIGH IMPORTANCE: Be sure that the email address entered is in a valid format, (e.g., [example@gmail.com\)](mailto:example@gmail.com).**

**If an invalid email format is entered and saved, you will not be able to access your account.**

**In addition, some information may have auto-populated the fields, verify each field for accuracy prior to moving on to STEP 5. Make corrections as necessary. (Example: Gender defaults to "M".)**

**STEP 6:** Once all of the required fields are completed, click on the **green** "Register" button on the lower right corner of the page. A confirmation message will appear on the screen and an email will be sent to the email address provided.

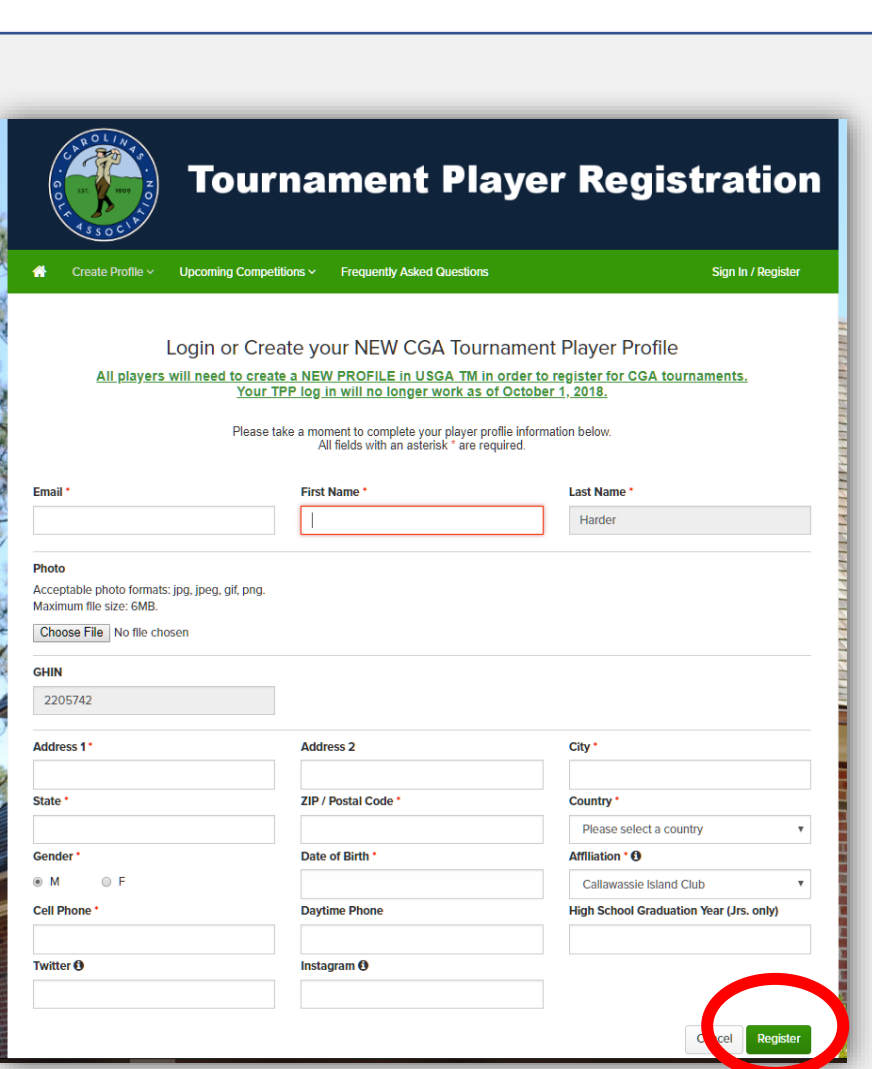

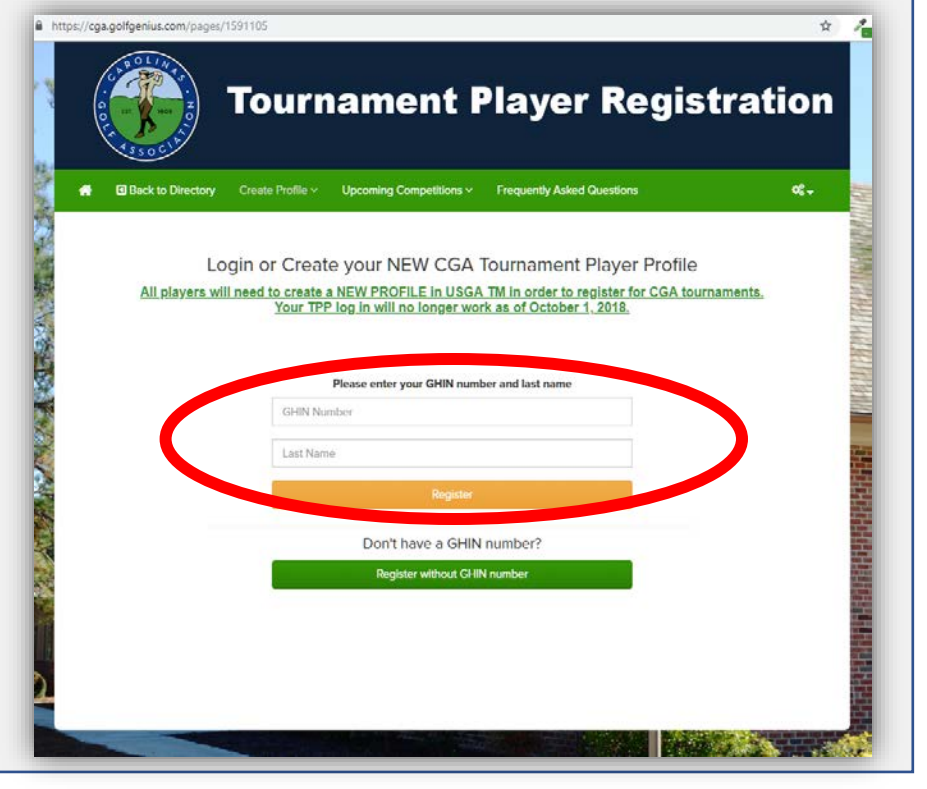